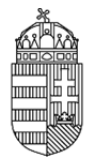

# **Elektronikus Pályázati Rendszer (EPR)**

### **Intézményi Adminisztrátor (IA) technikai útmutató**

### **Kapcsolat**

Amennyiben kérdése, vagy problémája lenne, forduljon munkatársainkhoz bizalommal az alábbi elérhetőségeken.

Az NKFIH intézményi adminisztrátorok kérdéseire szakosított drótpostacíme: epr-intezmeny@nkfih.gov.hu Telefonos segítségnyújtásunk száma: 1/896-3793

### **ÁLTALÁNOS INFORMÁCIÓK**

### **Az intézményi képviselők azonosítása, azonosítójuk, jelszavuk és belépésük**

### 0.1. Azonosítás

Az intézmények vezetői levélben adják meg az NKFIH számára azoknak a személyeknek az adatait, akik jogosultak az intézmény nevében eljárni a különböző szerepkörökben. Az azonosításnak fontos eleme a személyre szóló drótpostacím. Az NKFIH rögzíti az adatokat, minek eredményeképpen a megadott drótpostacímre a rendszer kiküldi a belépéshez szükséges információkat.

0.2. Belépés

Az első belépésnél egy felhasználónevet és egy aktivációs link-et kap, az Intézményi adatlapon megadott drótpostacímére.

Az aktivizálásra 24 órán belül van lehetősége, ennek lejárta után kérjen új aktivációs kulcsot az NKFI Hivataltól.

Az aktivizálás a linkre történő kattintással történik, ahol kérjük megadni a használni kívánt felhasználónevet és jelszót - mindkettőt duplán, a megadott formátumnak megfelelően.

Ha a jelszavát zárolta a rendszer - ez ötszöri sikertelen jelszóbegépelés után történik - az NKFI Hivataltól kell kérnie a zárolás feloldását.

Ha jelszavát elfelejtette, kattintson a "nem emlékszem a jelszavamra" gombra, és a megjelenő felületen azt az email címet írja be, amely pályázatkezelő rendszerünkben szerepel. Ennek hatására drótpostacímére a rendszer automatikusan kiküld egy 24 óráig érvényes aktivációs linket.

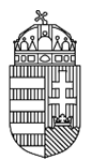

Az aktivációs linkre kattintás után tud megadni új jelszót, mely biztonsági okokból nem egyezhet meg az utolsó 3 jelszóval.

### 0.3. Segítség a képernyőkön

A helyi segítségnek legegyszerűbb módja, hogy megkeressük a képernyőn az adatbeviteli mező mellett lévő "kérdőjel ikont" és az egér mutatóját föléje visszük. Egy másodpercen belül megjelenik egy segítő szöveg, amely mindaddig ott marad, amíg az egér mutatója a kérdőjel fölött van.

Az egyes adatbeviteli mezőkre vonatkozó, ily módon megadott technikai információkon kívül az adott oldal felső részében olvasható leírások adják a legbiztosabb tartalmi segítséget.

Az adatbeviteli műveletek (amelyek következetesen minden oldalon a lap legalján található gombbal történnek) után az oldal felső harmadában, egy szalagüzenetben minden esetben kap visszajelzést annak eredményéről. Ezen visszajelzések az adatrögzítés sikerességének megnyugtató visszajelzésén túl jelentős segítségünkre lehetnek abban, hogy eligazodjunk az eseteleges hibák megtalálásában. Ez utóbbi esetben a rögzítést meghiúsító adatok beviteli mezői alatt piros hibaüzenetek is olvashatók.

### **Általános tulajdonságok**

0.4. Böngésző

Az interneten több tucat böngészővel lehet weblapokat megjeleníteni. Az EPR, azaz az elektronikus ügyintézési oldalakat a

- Firefox 43
- Internet Explorer 11.
- Google Chrome 12

szoftverekkel tesztelik, ezekkel jól működnek. Ennél korábbi verziójú, vagy ezektől eltérő típusú böngésző használatánál nem garantált a rendszer kifogástalan működése.

#### 0.4.1. Böngésző beállításai

A használt böngészőre az alábbi (többnyire alapértelmezett) beállításokat kell alkalmaznunk a szükséges funkciók elérése érdekében:

- 1. a biztonsági beállítás legyen közepes szintű,
- 2. az előugró ablakok megjelenítését az NKFI honlapon engedélyezni kell,
- 3. a javascript futtatását engedélyezni kell az NKFI honlapon végzett zavartalan munkához,
- 4. a böngészőn célszerű engedni, hogy a megjelenített weblap által megadott betűtípussal jelenjen meg a tartalom.

1077 Budapest, Kéthly Anna tér 1. - Postacím: 1241 Budapest, Pf. 160. E-mail: nkfihivatal@nkfih.gov.hu

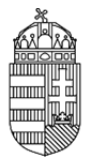

Ha nem biztos a beállításokban, kérje intézményében egy szakértő segítségét.

#### 0.5. Inaktivitás

Inaktivitás esetén, azaz ha huzamosabb ideig nem hajtunk végre olyan utasítást (listázás, vagy menüpont váltása), ami az adatbázissal bonyolít le információcserét, akkor a kommunikációs kapcsolat biztonsági okokból megszakításra kerül. Ilyen esetben újra be kell lépünk a programba.

#### 0.6. Adatmódosítás

Az intézmény alapadatainak módosításához hivatalos levélben (Intézményi adatlap) kell az NKFI Hivatalhoz fordulni.

Az intézmény adminisztrátora által szabadon módosítható:

- az intézmény monogramja, angol neve, honlap címe, telefon és fax száma,
- az intézményi kutatóhelyek száma, megnevezése, részletes adatai,
- a befogadott kutatók neve és drótpostacíme.

### 0.7. Az intézményi adminisztrátor (IA) az NKFIH ügyvitelében

Az intézményi adminisztrátor pályázatokkal, projektekkel, kutatóhelyekkel és kutatókkal foglalkozik, feladatait a pályázatkezelő rendszerben on-line végzi. Az IA az NKFIH adatbázisának azon szervezeti, személyi és pályázati valamint projekt adataihoz férhet hozzá, amely az általa gondozott intézmény hatáskörébe tartozik.

0.8. Az IA felületeinek térképe

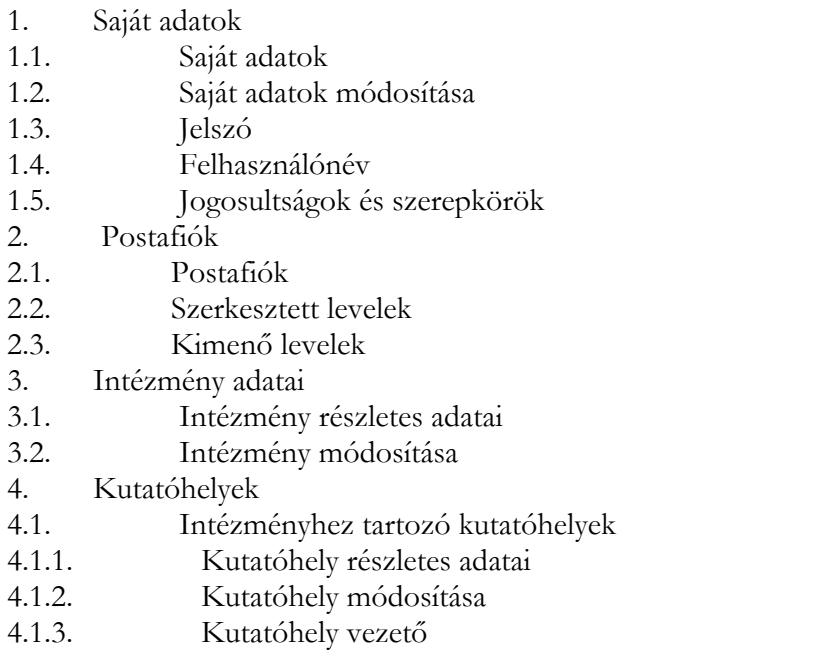

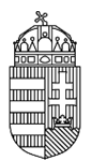

- 4.1.4. Kutatóhelyhez tartozó személyek
- 4.1.4.1. Személy adatai
- 4.1.4.2. Személy módosítása
- 4.1.4.3. Kutató projektjei
- 4.1.4.4. Személy törlése
- 4.1.4.5. Kutatóhely-váltás
- 4.1.5. Személy befogadása
- 4.1.6. Kutatóhely törlése
- 4.2. Kutatóhely létrehozása
- 5. Személyek
- 5.1. Személy adatai
- 5.2. Személy módosítása
- 5.3. Kutató projektjei
- 6. Pályázatok
- 6.1. Pályázat adatai
- 7. Projektek
- 7.1. Projekt adatai
- 8. Személyes beállítások
- 9. Kilépés

# **RÉSZLETES ÚTMUTATÁS**

### **(Az IA felületeinek leírása)**

1. Saját adatok

E menüpont személyes adatainkat kezeli.

1.1. Saját adatok

Az oldalon az intézményi adminisztrátor saját adatai láthatók. Ezek helyessége különösen fontos, mert az itt látható drótpostacím és telefonszám nemcsak az NKFI Hivatal számára jelenti a kapcsolatfelvételi lehetőséget, hanem az intézmény kutatói számára is ezek az adatok jelennek meg, ahol az intézményi adminisztrátorhoz kell fordulniuk bármilyen okból.

1.2. Saját adatok módosítása

Az NKFIH törekszik arra, hogy minél kevesebb, azaz a legszükségesebb adatokat kezelje csak. Az előző (1.1.) oldal adatai közül a saját telefonszám adható meg ezen az oldalon, hiszen az intézményi adminisztrátoroknak - szemben a kutatókra vonatkozó részletes személyi adatokkal mindössze ezt az adatát kell nyilvántartani az adatbázisban a név és a drótpostacímen túl, amelyek módosítási lehetősége viszont az NKFI adminisztrátorainak jogosultsági körébe tartozik a fent említett adatlap segítségével.

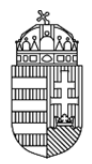

A telefonszámok megadására mindenütt az alábbi szintaktika érvényes: +36 (illetve külföldi szám esetén 00) előhívószám, a körzetszám zárójelben, a hívószám kötőjellel, a mellék / jellel választható el. Pl: +36(1)219-8700

### 1.3. Jelszó

A belépéshez szükséges jelszavunkat itt változtathatjuk meg. A jelszót érdemes olyanra cserélni, amit viszonylag könnyen tudunk megjegyezni, ugyanakkor kellőképpen egyedi. A jelszóval szembeni megkötések, hogy tartalmazzon minimum 1 nagybetűt, 1 kisbetűt, 2 számot és a hossza legalább 7 karakter legyen.

A megadott új jelszó biztonsági okokból nem lehet azonos az utolsó 3 használt jelszóval.

### 1.4. Felhasználónév

A belépéshez szükséges azonosítónkat itt változtathatjuk meg. Azonosítónkat érdemes olyanra cserélni, amit viszonylag könnyen tudunk megjegyezni, ugyanakkor kellőképpen egyedi. Az azonosítóval szembeni megkötés az, hogy a hossza legalább öt karakter legyen, továbbá feltétel az is, hogy a választott azonosító még szabad legyen. Ha az általunk megadott azonosító már foglalt, a program ezt jelzi, s más ötletet kér.

1.5. Jogosultságok és szerepkörök

Itt az EPR-ben hozzánk rendelt funkciót láthatjuk (IA - intézményi adminisztrátor).

### 2. Postafiók

Az EPR a rendszer több résztvevős, egymásra épülő folyamatai (pl. jóváhagyások, bírálati folyamatok, határidő ütemezések) miatt ezzel a praktikus feladatkezelővel lehetővé teszi, hogy egy-egy esemény, általunk végrehajtott művelet, vagy az ügyrendek szerinti határidők feladatokat, üzeneteket generáljanak más szereplőknek, vagy akár más szereplők a mi részünkre. Mindezen üzenetek ebben a menüpontban jelennek meg, egyszerűsítve ezáltal feladataink áttekinthetőségét. A feladatkezelő "valós idejű", azaz bármilyen feladat vagy üzenet a keletkezésének pillanatától megjelenik a címzett feladatlistájában, ha ő azt megtekinti.

### 2.1. Postafiók

A részünkre szóló üzenetek és feladatok jelennek meg itt fordított időrendben, azaz a legfrissebb üzenetek találhatók az oldal tetején.

A tárgyra kattintva tekinthetjük meg a levél tartalmát.

A még el nem végzett feladatok esetén a feladat oszlopban megjelenő linkre kattintva közvetlenül eljuthatunk arra az oldalra, amelyen a leírásban megjelölt feladatot elvégezhetjük.

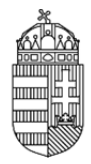

- Küldő: Az üzenet küldője. Itt láthatjuk, hogy ki hajtotta végre azt az eseményt, ami a feladatot vagy üzenetet generálta.
- Határidő: Az üzenetekhez (mivel azok tájékoztató jellegűek) a rendszer nem rendel határidőt, csak a feladatokhoz. Ezek a határidők részben jogvesztők, részben pedig kollégáink munkájának ütemezése érdekében elvártak részünkről.
- Olvasva: amennyiben az üzenetet vagy feladatot egyszer már megnyitottuk (a sor első mezőjére kattintva), tehát azt elolvashattuk, akkor a rendszer automatikusan olvasottra állítja az üzenetet. Ez természetesen ugyanígy megjelenik a küldő személy kimenő leveleinek oldalán is, mint ahogy nálunk is, segítve ezzel saját és a rendszerben szereplő többi személy munkáját is.
- Ha a számunkra kijelölt feladatot elvégeztük, akkor a Feladat oszlop aktuális mezőjében megjelenik egy zöld pipa.

A küldő számára visszaüzenhetünk (Válasz). Az üzenetünkhöz, amennyiben feladatot is adunk, határidőt rendelhetünk a címzett számára. A vissza-üzeneteink a címzett Postafiókjában míg a saját listánknál a Kimenő levelek között jelennek meg.

A már olvasott üzeneteket, illetve elvégzett feladatokat törölhetjük, hogy átláthatóbbá váljon számunkra a feladatlistánk.

#### 2.2. Szerkesztett levelek

Itt találjuk szerkesztés alatt álló leveleinket, melyeket tovább szerkeszthetünk, ha a levélre kattintunk.

#### 2.3. Kimenő levelek

Itt találjuk elküldött leveleinket. Az olvasva mezők itt értelemszerűen a címzett aktivitására utalnak.

#### 3. Intézmény adatai

Ebben a pontban megtekinthetünk minden, az NKFI által intézményünkről nyilvántartott adatot.

#### 3.1. Intézmény részletes adatai

Az egyes mezők jelentései a következők:

- intézmény NKFI azonosító: technikai szám intézményünk hivatkozására,
- intézmény monogramja: alapító okirat, vagy cégbírósági bejegyzés szerinti rövidített elnevezés,
- az intézmény egyben kutatóhely is?: "igen", ha az intézmény nem tagozódik kutatócsoportokra (pl. kisebb szakértői-, kutatóvállalatok), "nem" minden más esetben. Természetesen a felsőoktatási intézmények is nem státuszúak, mivel az érdemi tudományos munka a tanszékeken folyik.

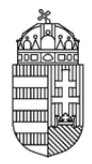

- intézmény pénzügyi elszámoltatása: az intézmény pénzügyi elszámoltatási módját jelöli a mező. Az államháztartási törvény (ÁHT) értelmében az összes NKFI projekt elszámoltatása szigorított.
- intézmény pénzügyi fegyelme: a jelző a megelőző időszak alatt tapasztalt pénzügyi elszámolási fegyelemre utal. Szigorított a pénzügyi fegyelem, ha az NKFI vonatkozásában bonyolult esetek tartoznak az adott intézményhez, vagy az NKFI az intézmény ellenőrzése során kisebb szabálytalanságokat tárt fel, tehát az adott intézmény elszámolásainak ellenőrzése szigorúbb odafigyelést igényel. A pénzügyi fegyelem minden egyéb esetben normál.
- adatrögzítés dátuma: az intézmény adataiban bekövetkezett utolsó módosítás időpontja.
- verzió: az adatlap sorszáma. Korábbi verziókat (azaz előző állapotokat) a táblázat fölötti verziók legördülő menüből kiválasztva jeleníthetünk meg.

A lap alsó felében találjuk az intézményünkhöz tartozó jogosultságok tulajdonosait és azonosítóit. Ne feledjük, hogy az intézmény képviselőjének és pénzügyi vezetőjének személyében bekövetkezett változásokról az NKFI Hivatal értesítése a mi feladatunk.

#### 3.2. Intézmény módosítása

A saját adatainkhoz hasonlóan e helyütt is a telefonszám, faxszám, monogram, intézmény angol neve, továbbá a honlap címe adható meg általunk. A többi, ezen az oldalon megjelenített adat módosítását az NKFI Hivatalnál kell kezdeményeznünk. Azon adatokat, amelyek itt meg sem jelennek, csak az intézmény részletes adatai (3.1.) lapon, nem is javíthatjuk.

### 4. Kutatóhelyek

Mint intézményi adminisztrátornak, az NKFI Hivatal Elektronikus Pályázati Rendszerében (NKFI-EPR) legtöbb tennivalónk ehhez a ponthoz kötődik.

4.1. Intézményhez tartozó kutatóhelyek

Ezen a lapon egy áttekintő listát kapunk intézményünk kutatóhelyeiről. Fontos itt megjegyeznünk, hogy kutatóhelynek csak azok a szervezeti egységek tekinthetők, amelyek a kutatásban közvetlenül részt vevő szervezeti egységek. Nem lehet kutatóhely többek között irányító, szolgáltató, vagy kisegítő részleg, vagy felsőoktatási intézmény kara. Az EPR-ben nincs lehetőség az intézmény teljes szervezeti rendjének leképezésére, hiszen nem jeleníttetjük meg a kutatóhelyek esetleges egymásba ágyazottságát. A nyilvántartás csak a kutatóhelyeket tartalmazhatja!

Az áttekintő listában láthatjuk a kutatóhelyeink technikai azonosítószámait, valamint azok nevét úgy, hogy arra kattintva a következő hat (4.1.1.-4.1.6.) alpont érhető el.

#### 4.1.1. Kutatóhely részletes adatai

Itt a kutatóhely adatainak áttekintését kapjuk a 3.1-hez hasonlóan.

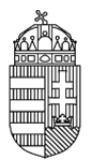

### 4.1.2. Kutatóhely módosítása

Az intézmény kutatóhelyeinek adatait - ellentétben az intézmény adatival - már teljes egészében az intézményi adminisztrátor tartja karban. Ennek megfelelően az itt található adatmezőket értelemszerűen kell megadjuk. Miután a hatáskörünkbe került az intézményi adminisztráció, egy hónapon belül célszerű az intézmény kutatóhelyeinek adatait szisztematikusan leellenőrizni és szükség esetén korrigálni, hogy a későbbiekben csak a bekövetkezett változásokat kelljen átvezetni. Ha elsőként jut számunkra az intézményi adminisztráció feladata, akkor nagymennyiségű elavult, és pontatlan adattal találkozhatunk, amelyek abból adódhatnak, hogy a korábbiakban a kutatók maguk adhattak meg bármilyen, a kutatóhelyre vonatkozó adatot, amelyek ellenőrizetlenül kerülhettek a nyilvántartásba. Tekintettel arra, hogy a javítások kevesebb munkát igényelnek az intézményi adminisztrátorok részéről, mint az adatbázis újbóli teljes feltöltése, így az NKFIH ezt az intézményi adminisztrátoroktól kéri. Gyakori az is, hogy a nyilvántartásban lévő adatok nem felelnek meg a szükséges formátumnak (pl. telefonszám), így az adott oldal első módosításakor a rendszer annak hibáját is jelzi, s azt is javítani szükséges. Legyünk ezért megértők.

### 4.1.3. Kutatóhely vezető

Itt választhatjuk ki a kutatóhelyhez tartozó személyek közül annak vezetőjét. A megadott vezető (tanszékvezető, csoportvezető stb.) a vezetése alá tartozó kutatóhelyen készülő pályázatokhoz és a futó projektekhez betekintési jogot kap. Tekintettel arra, hogy a pályázatok benyújtásának feltétele a pályázó kutató kutatóhelyi-vezetőjének aláírása, így első feladataink közé kell tartozzon a vezetők megadása.

Ha a jelenleg tisztségében lévő vezető nem is szerepel még a kutatóhelyhez tartozó személyek listájában (4.1.4.), akkor előbb fel kell venni a kutatók közé. Ha a kiválasztandó személy a teljes személy-listában sem szerepel, tehát új személyként kell "létrehozni" őt, akkor (a 4.1.5. pontban leírtak szerint) az újonnan létrehozott személy átmenetileg adat ellenőrzési listára kerül, s az ellenőrzés végrehajtásáig biztonsági okokból még nem jelenik meg a vezetőnek kiválasztható személyek listájában. Ez az ellenőrzés két munkanapon belül meg kell történjék az NKFI részéről.

### 4.1.4. Kutatóhelyhez tartozó személyek

E lapon áttekintő listát láthatunk az adott kutatóhelyen dolgozó személyek közül az EPR-ben is megadottakról. Fontos, hogy nem kell a teljes kutatói állományt leképezni az adatbázisba, csak azon kutatók adatait célszerű megadni, akik pályázatban is részt vesznek, tehát a listára kerülés kezdeményezői mindig maguk az érdekelt személyek legyenek.

A táblázat a személyi adatokon túl az alábbi információkat jeleníti meg:

 Mióta tag?: a nyilvántartásban az adott kutatóhelyhez mikor került felvételre a személy. Ez szükségszerűen nem egyezik az állományba kerülés időpontjával, viszont fontos technikai információ ez a pályáztatónak az esetleges projektekben való részvételek időbelisége miatt.

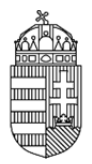

 A táblázatban a személyek nevei linkként jelennek meg oly módon, hogy azokra kattintva a következő pontok érhetők el: (személy adatai / személy módosítása / kutató projektjei / személy törlése / kutatóhely-váltás). Az alpontokból a Kutatóhelyhez tartozó személyek fülre kattintva térhetünk vissza ugyanehhez a listához. A listát a személy befogadása (4.1.5.) pontban bővíthetjük.

### 4.1.4.1. Személy adatai

A személy teljes adatlapját tekinthetjük át az alábbi sajátosságokkal.

- Adminisztratív adatok: itt található a személy felhasználóneve. Ha a kutató elfelejtette a bejelentkezéshez szükséges felhasználónevet, akkor innen tudja neki megmondani.
- Kutatóhelyi adatok: amennyiben több kutatóhelyen dolgozó személyről van szó, úgy azok egymás alatti blokkokban találhatók, s az elsődleges az elsőként szereplő kutatóhely.
- Levelezéshez használt cím: a lakcím, kutatóhelyi cím és egyéb cím közül maga a kutató választhatja ki saját felületén azt, amit az NKFIH számára levelezési címként kíván megjelölni.

### 4.1.4.2. Személy módosítása

A személyi adatok közül a család- és keresztnév, valamint a drótpostacím változásának átvezetése az intézményi adminisztrátor kizárólagos hatáskörébe tartozik, hiszen ezek révén hitelesítjük a pályázatokban részt vevő személyeket. Vegyük figyelembe, hogy a kutatók drótpostacímének módosításával minden jogosultságukat az új cím tulajdonosára ruházzuk át, így kiemelten fontos, hogy annak megváltoztatása azonosítottan (pl. személyes ismeretség, belső telefonmellék beazonosítása, intézményi nyilvántartás, faxüzenet stb.) történjék. A személyek minden további adatukat saját maguk adhatják meg, s tarthatják karban.

### 4.1.4.3. Kutató projektjei

Az azonosítóra kattintva nyithatja meg a kutató pályázatainak, projektjeinek adatlapjait.

#### 4.1.4.4. Kutatóhelyhez tartozó személy törlése

Hogy egy személyt törölni akarunk egy kutatóhelyhez tartozó személyek listájából, annak két oka lehet:

- az adott személynek már nincs munkakapcsolata az adott kutatóhellyel,
- az adott személy elhunyt.

A "törlés" nem érinti a személy más adatait, csak az történik, hogy ő már nincs kapcsolatban a továbbiakban ezzel a kutatóhellyel. Ekkor a személy kikerül a kutatóhely kutatói listájából, s az NKFIH munkatársainak automatikus feladat generálódik ezáltal arra vonatkozólag, hogy a személy adott helyhez tartozó esetleges projektjeinek, vagy minden projektjének jogi és pénzügyi rendezési szükségességét megvizsgálják.

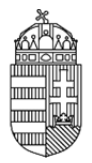

Az első okból adódó törlésről a kutató automatikus értesítést kap drótpostacímére.

Jelentős segítséget nyújthatunk az NKFIH számára azzal, ha nem csak azt tudjuk, hogy a kutatónak a munkakapcsolata szűnt meg a kutatóhellyel, hanem azt is, hogy az adott személy elhunyt, ezért a törlés okát lehetőleg pontosan jelöljük meg.

Amennyiben olyan személyt törölne az adott kutatóhelyről, akinek ott finanszírozott projektje van, a rendszer figyelmeztetésként jelzi azt. Ilyen esetben az érintett kutatóhellyel célszerű tisztázni a valós helyzetet. Természetesen a figyelmeztetés (és rákérdezés) ellenére a személy törölhető, ugyanakkor segít csökkenteni a téves törlések számát.

#### 4.1.4.5. Kutatóhely-váltás

Amennyiben a személyt az intézményen belül másik kutatóhelyre kell áthelyezni, akkor azt ebben a menüpontban kell megtenni. Ez a művelet a kutató adott kutatóhelyhez tartozó projektjeit is viszi a kutatóval az új kutatóhelyére. Az érintett automatikus elektronikus levelet kap az áthelyezésről.

A legördülő menüben intézményünk összes, általunk már felvett kutatóhelye kiválasztható. Amennyiben a kutató más intézmény kutatóhelyére távozott, úgy nekünk az előző (4.1.4.4.) szerint kell eljárnunk, s a fogadóintézmény intézményi adminisztrátora (a 4.1.5. szerint) fogadja őt be.

### 4.1.5. Személy befogadása

A kutatóhely személyi állományának EPR-beli részleges leképezésének listáját (4.1.4.) ebben a pontban egészíthetjük ki. Fontos szem előtt tartanunk, hogy az adatbázisban messze nem kell megadjunk minden személyt, aki jogviszonyban áll intézményünkkel, hiszen ezen személyeknek csak egy töredéke vesz részt NKFI által támogatott kutatásokban. A befogadás feltétele, hogy az adott személy jogviszonyban (alkalmazott, hallgató, ösztöndíjas, megbízott, vendégkutató stb.) álljon intézményünkkel. Amennyiben intézményünk kutatója kéri, hogy az NKFI pályázati rendszerében szerepeljen (ami egyben a pályázásnak feltétele!), akkor az alábbi adatait kell megadja:

- név
- születési hely
- születési dátum
- drótpostacím

A személyre a neve, vagy névtöredéke beírásával kereshetünk rá a teljes EPR-ben. Ez a keresés nem korlátozódik intézményünkre, tehát ha a személy már más intézménynél is szerepelt, vagy akárcsak bírálatra felkérte korábban az NKFIH, akkor megtaláljuk a listában. Ha túl sok karaktert adunk meg keresési feltételként, akkor esetleg azért nem találjuk meg a személyt, mert neve esetleg kissé másképpen jelenik meg. Túl kevés karakterre sok találatot kaphatunk. A fenti adatok a találati listában is megjelennek, így az általunk befogadandó személyt pontosan be tudjuk azonosítani több hasonló nevű személy közül is. Amennyiben névtöredéket használnunk

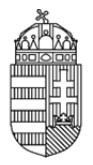

keresésre, s a találati lista több száz elemű lenne, úgy a lista alsó és felső jobb sarkánál találjuk a továbblapozó linkeket. A megtalált személyt a lista bal oldalán lévő BEFOGAD gombra kattintva rendelhetjük hozzá ahhoz a kutatóhelyhez, amelyen éppen vagyunk. Erről az eseményről a befogadott kutató automatikus értesítést kap drótpostacímére. Ha a befogadás téves lenne, akkor a 4.1.4.4. szerint eljárva, csak újabb értesítés kíséretében törölhetjük a kijelölést.

Ha a befogadni kívánt személyt kellő alaposságunk ellenére sem találjuk az adatbázisban, akkor a találati lista alján lévő, új személy feliratú link segítségével juthatunk egy létrehozó felületre. Mint minden felületen, itt is a vastagon szedett megnevezésű adatokat (családnév, keresztnév, nem, drótpostacím, születési hely és idő) kell megadjuk. A többi adat megadható, de azok megadása nem kizárólagos hatásköre az intézményi adminisztrátornak: azokat a kutató saját maga is megadhatja, ill. bármikor módosíthatja, ugyanakkor ezen mezők kitöltése erősen ajánlott, mivel az NKFIH munkatársainak segítséget jelentenek az adatok esetleges többes beírásának megtalálásában és kiküszöbölésében.

Az új személynek megadott személyes drótpostafiók cím az EPR rendszerben egyedi azonosítóként is szolgál, ezért ha az általunk beírt cím már szerepelne az adatbázisban (azaz a személy valójában már szerepel az adatbázisban, csak nem találtuk meg), akkor annak tulajdonosát a rendszer kijelzi számunkra, s ha valóban ő lenne a befogadandó személy, akkor csak rá kell kattintanunk a felajánlott linkre. Egyéb esetben a program létrehoz az általunk megadott néven egy új pályázói jogosultságot, amit az adott személy ettől a pillanattól az általunk beírt drótpostacímére kiküldött levélben szereplő azonosítóval és jelszóval használatba is vehet. Az újonnan létrehozott személyekről az NKFIH adminisztrációja befogadási kérelmet kap, minek nyomán megvizsgálják az újonnan létrehozott személy adatait, hogy az valóban nem szerepelt-e az adatbázisban annak érdekében, hogy az esetleges kettőzöttséget - s minden ebből adódó komplikációt - minimalizáljanak.

### 4.1.6. Kutatóhely törlése

A szervezeti tagozódás változásának követéséhez fontos elem, hogy az egyes szervezeti egységeket akár törölhessük is. Erre szükség lehet a "jogutód" nélküli megszűnés esetében épp úgy, mint amikor több kutatóhely olvad össze, s csak a nagyobbikat vihetjük tovább megváltozott néven, a másikat meg kell, hogy szüntessük.

Előfordulhat az is, hogy tévesen került az adatbázisba korábban egy kutatóhely, viszont ennek csekély a valószínűsége, tehát törlés előtt alaposan győződjünk meg arról, hogy az esetleg tíztizenöt éves szervezeti egység valóban nem létezett-e intézményünknél, s ha mégis, akkor történelme hogyan alakult. A jelenlegi beazonosításában legnagyobb segítséget az ahhoz tartozó személyek neve tud adni.

A megszüntetés feltétele, hogy az adott kutatóhelynél már ne legyenek kutatók, tehát előbb azok sorsát kell rendeznünk.

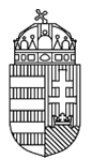

### 4.2. Kutatóhely létrehozása

Míg az előző oldalakon a már létező kutatóhellyel kapcsolatos tennivalóinkat vehettük sorra, ebben a pontban új kutatóhelyeket hozhatunk létre. Ismét hangsúlyozzuk, hogy kutatóhelynek csak azon szervezeti egységek tekinthetők, amelyek a kutatásban közvetlenül részt vevő szervezeti egységek. Nem lehet kutatóhely többek között irányító, szolgáltató, vagy kisegítő részleg, vagy felsőoktatási intézmény kara. Ha egy pályázatban több kutatóhely (tanszék) kutatója is részt vesz, akkor annak még mindig kell, hogy legyen egy gesztor kutatóhelye, amelynek neve alatt a pályázatukat benyújtják, s mely a legnagyobb részt vállalja a kutatás feltételeinek biztosításában. Általában a kar vagy centrum kutató (és oktató) szervezeti egységeket fog össze egy irányítási struktúrában és kutatási tevékenységet az irányítási struktúra nem végez. A kar vezetője és munkatársai kutató tevékenységüket a kar alá szervezett kutatóhelyeken folytatják.

Az NKFI EPR-ben - mert hogy nincs is rá szükség - így lehetőség sincs az intézmény teljes szervezeti rendjének leképezésére, hiszen nem jeleníttetjük meg a kutatóhelyek esetleges egymásba ágyazottságát: minden kutatóhely közvetlenül az intézmény alá tartozik. Kutatóhelyeinket is csak akkor hozzuk létre az adatbázisban is, ha pályázatot kívánnak onnan benyújtani. A feleslegesen létrehozott szervezeti egységek, még ha pályázati aktivitásuk csekély is, mégis adminisztratív feladatokat jelentenek számunkra a továbbiakban.

#### 5. Személyek

Bármely, az intézményünkhöz befogadott személyre kereshetünk rá ebben a pontban. A személyek keresése szintén történhet névtöredék alapján is, de akár helyettesítő karaktereket (%) is használhatunk (pl. az intézmény összes kutatóját %%% karaktersorral kérdezhetjük le).

A találati lista kapcsán említésre méltó részletek:

- a 100 tétel fölötti találat oldalai között a táblázat alsó és felső jobb szélén található linkekkel lapozhatunk.
- az anyja leánykori neve mezőben látható '.' (pont) arra utal, hogy az adat nem állt rendelkezésére az NKFIH munkatársainak a feltöltéskor.
- A születési dátum mezőben látható 0000-00-00 és a 2000-01-01 dátumok csakúgy, mint a születési hely mezőben szereplő ismeretlen bejegyzés szintén adathiátusokra utalnak. Ezeket az érintett személyek maguk pótolhatják.
- Az egyes sorok jobb oldalán lévő kutatóhely megnevezések közvetlenül eljuttatnak bennünket a személy kutatóhelyének adatlapjára.
- A találati listában megjelenő neveken keresztül a következő három (személy adatai / személy módosítása / kutató projektjei) pontot érhetjük el.

5.1. Személy adatai

Ld.: 4.1.4.1.

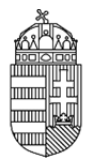

5.2. Személy módosítása

Ld.: 4.1.4.2.

5.3. Kutató projektjei

Ld.: 4.1.4.3.

6. Pályázatok

E pont elsősorban adatbemutatási célul szolgál: mint intézményi adminisztrátorok betekintést nyerhetünk az intézmény kutatóhelyein készülő pályázatokba. Akár már szerkesztés közben, akár azok véglegesített állapotában, hogy segítségére lehessünk az intézmény vezetőjének döntéselőkészítésében. (Az intézmény vezetőjének jóváhagyása feltétele a pályázat érvényességének.)

Amennyiben nem alkalmazunk szűrést, úgy az intézményünk részéről készülő, elkészült, vagy éppen elbírálás alatt lévő, esetleg a közelmúltban elutasított pályázatokat jeleníthetjük meg. A keresési szűrők az alábbi célt szolgálják:

- név: a pályázó kutatókat képviselő, úgynevezett vezető kutató nevével szűkíthetjük a találati halmazt
- pályázati azonosító: már a pályázat megkezdésekor kap azonosítószámot a pályázat, ami a későbbiekben is, mint projektet végigkísér. Ezzel a számmal találhatunk rá egy pályázatra a leggyorsabban, ha azt ismerjük
- időszak száma: pályázati időszakok száma (általában évek száma)
- projekt kezdete: a pályázat szerinti első finanszírozott év
- kollégium és zsűri: legördülő menükben megtalálhatjuk az NKFI belső, tudományos javaslattételi fórumait, amik esetünkben az egyes tudományterületek, tudományágak, illetve szakterületek megközelítését szolgálhatják
- típus: a különböző kiírásoknak megfelelő pályázati kategóriák betűjelei
- pályázat állapot: szerkesztés alatti / véglegesített / benyújtott / nem támogatott / visszavont állapotokat különböztethetünk meg. (Ha támogatásra kerül, akkor a projektek között kell keresniük.)

A reset gomb segítségével minden szűrési feltételt alaphelyzetbe állíthatunk, azaz törölhetünk. Az egyes szűrési feltételek opcionálisan kombinálhatók.

A találati listában a pályázat NKFI azonosítója aktív hivatkozás, melyre kattintva a pályázat fő adatai (6.1.) megtekinthetők.

A pályázatok intézményvezetői jóváhagyását támogató adminisztrátori ellenjegyzésünket ugyancsak ezen listákban tehetjük meg, vagy éppen a pályázatot jóváhagyás előtt megvétózhatjuk.

A lista soraiban néhány főbb pályázati adat olvasható, s mindezek előtt egy, az ellenjegyzéshez szükséges illetve azt segítő oszlop. Ebben az oszlopban halványan két ikon látható egymás

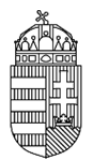

mellett, amelyek közül kontúrozott valamelyik, ha a konkrét pályázat kapcsán már véleményt alkottunk:

pipa Kattintsunk a pipára, ha egyetértettünk a pályázattal és azt jóváhagyásra javasoljuk az intézmény vezetője számára.

X Kattintsunk az X-re, ha megvétóztuk a pályázatot valamilyen okokból.

Vétójogunkkal akkor élhetünk, ha az intézményünk előírásait a pályázatot készítő kutató nem tartja be, vagy a pályázat intézmény-stratégiai érdeket sértene. Vétó esetén a program kéri, hogy indokoljuk döntésünket, azaz írjuk le kifogásunkat. Ez, mint pályázat-módosítási feladat megjelenik a kutató üzenetei között, így ennek megfelelően korrigálhatja a pályázati határidőig anyagát. Amennyiben a pályázatot a kutató már véglegesítette, amikor azzal kapcsolatban kifogást emelünk, akkor az ezáltal újra szerkeszthetővé válik számára. Azt neki az esetleges módosítások elvégzése után ismét véglegesítenie kell. Ha a pályázó korrekciót hajt végre, akkor számunkra is megjelenik az üzenetlistánkban egy bejegyzés, melynek nyomán újra megvizsgálhatjuk a szükséges feltételek teljesülését az adott pályázat kapcsán.

Az esetleges vétónk indoklását nem csak a kutató látja, hanem az intézmény vezetője is, amennyiben az egeret a vétót jelző piros iksz ikon fölé viszi.

Ellenjegyzés szempontjából azokat a pályázatokat kell vizsgáljuk, ahol még nem alkottunk véleményt. A megvétózott pályázatot bármikor jóváhagyhatjuk, ha a kutató elvégzi azokat a korrekciókat, amik ahhoz szükségesek.

Az NKFI olyan rendszert hozott létre számunkra, ami megengedő jellegű, tehát az intézmények sokszínűsége révén minél rugalmasabb ügyvitelt legyen képes biztosítani. Ennek megfelelően

- ellenjegyzésünk nincs kötve a pályázat állapotához (tehát akár azelőtt megtehetjük azt, hogy a kutatók a költségtervet véglegesítették volna) - ugyanakkor lehetőségünk van a lap tetején lévő szűrőkkel ellenjegyzésünket csak már véglegesített pályázatokra korlátozni.
- ellenjegyzésünk nem feltétele az intézményi jóváhagyásnak (tehát akár megvétózott pályázatot is jóváhagyhat felettesünk, s akár olyanokat is, amelyekben nem alkotottunk még véleményt) - ugyanakkor felettesünknek is lehetősége van a fenti szűrőkkel a jóváhagyását csak már ellenjegyzett pályázatokra korlátozni.

A vezető kutató által már véglegesített pályázatot a kutató kérésére is visszaadhatunk szerkesztésre az "újraszerkeszt" oszlopban található ceruza ikonra kattintással.

### 6.1. Projekt (pályázat) fő adatai és nyomtatás

A pályázat fő adatainak áttekintő lapja. A lap alján található link új ablakban, nyomtatási kép formájában jeleníti meg a pályázatot. Az itt látott információk személyi adatoknak és szellemi alkotásnak minősülve jogvédelem alatt állnak. A pályázati lapokat maguk a kutatók nyomtatják ki, miután az intézmény vezetőjének elektronikus jóváhagyását megszerezték, s így a kutatók által is (a jóváhagyásokat már jelzett) aláírt példányt juttatják el aláírásra a jóváhagyóknak.

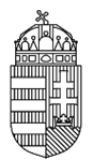

### 7. Projektek

Ugyancsak betekintési lehetőséget biztosít számunkra az NKFIH adatbázisában lévő minden, az intézményünk hatáskörébe tartozó támogatott kutatás adataiba. A keresés és szűrés tekintetében a kialakítás a 6. pontban ismertetettekkel azonos azzal az eltéréssel, hogy itt a nyertes / támogatandó / szerződéskötés meghiúsult / szerződött / beolvasztott / lezárt állapotú projekteket listázhatjuk. A projekt állapotainak viszonyát, azaz a projekt életútját a következő ábra szemlélteti.

A találati listában a projekt NKFIH azonosítója aktív hivatkozás, melyre kattintva a projekt fő adatai (7.1.) tekinthetők meg.

7.1. Projekt fő adatai és nyomtatás

A projekt fő adatainak áttekintő lapja alján lévő link új ablakban nyomtatási kép formájában jeleníti meg a projektet. Ezen oldalakra a pályázat részletes adatai (6.1.) cím alatt írtak értelemszerűen érvényesek: az ott látott információk szolgálati titkot képeznek.

8. Személyes beállítások

Minden keresési oldal találati listájának fej- és láblécében egy export gomb megnyomásával adatmásolási lehetőség érhető el. Ez az előállított lista minden sorának (függetlenül attól, hogy az a képernyőn esetleg több lapon jelenik meg) adatait egy táblázatba lementi CSV, vagy XML formátumban, ami többek között Microsoft Excel számára is olvasható.

Amennyiben az exportált fájlban az egyes mezők értékei nem szeparálódnak megfelelően, úgy a személyes beállítások CSV export elválasztó karakterét kell a gépünk egyéb szoftvereivel összhangban megváltoztatni. Az EPR-ben alapértelmezetten a vonatkozó szabványnak megfelelő beállítás van. Amennyiben ezen változtatni kívánnák, kérjük informatikusunk segítségét.

9. Kilépés

A program elhagyása.